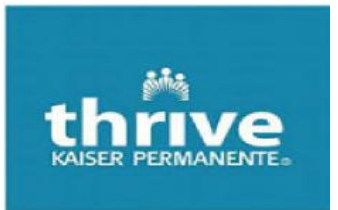

Dear Candidate,

On behalf of KP-MAS Employee Health, welcome and congratulations on your new position!

The Employee Health requirements below will need to be completed for you to gain medical clearance to begin work at Kaiser Permanente.

**STEP 1**- Call our Medical Record Number Department at **619-881-9954 between** 8am-6pm, Monday-Friday to obtain your Medical Record Number (MRN). *If you have ever been a Kaiser member in the past, your MRN will remain the same.* 

Inform the Kaiser representative that you are a **NEW KP EMPLOYEE**. **Please confirm the following before ending the call:** 

- ‐ **Spelling of your name**
- ‐ **Social Security Number**
- ‐ **Date of birth**

**STEP 2**- Set-up your ReadySet account. *If you are a returning employee, contact your Employee Health Nurse to gain access.* 

- Enter the following link into Google Chrome (preferred) to access your secure **MyHealth**  webpage Kp.readysetsecure.com (https://kp.readysetsecure.com/rs/)

A) Click "**New User**? **Click here to begin**"

## **\*\*SELF ENROLL with the exact information provided in Step 1\*\***

- B) Create a **Username** and **Password.**
- C) You will need to provide the following information:
	- Access/Org Code: **3047**
	- Region **Mid-Atlantic States**
	- Program type **New Hire**
	- Population Type **NEW HIRE**

D) Complete, sign and submit required Health Assessment Surveys. See chart below to determine if you are considered a healthcare worker or a non-healthcare worker under our policy.

**STEP 3 –** . Upload required documentation into ReadySet (instructions for upload are in attachments below):

 If you are unable to provide documentation of vaccinations and/or proof of immunity, Employee Health can offer the necessary vaccinations and diagnostic testing at no cost.

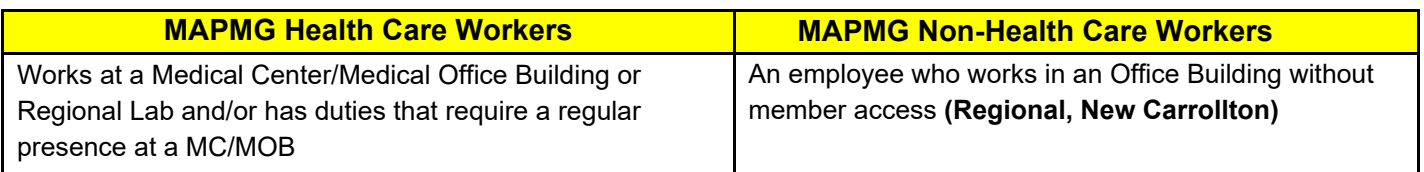

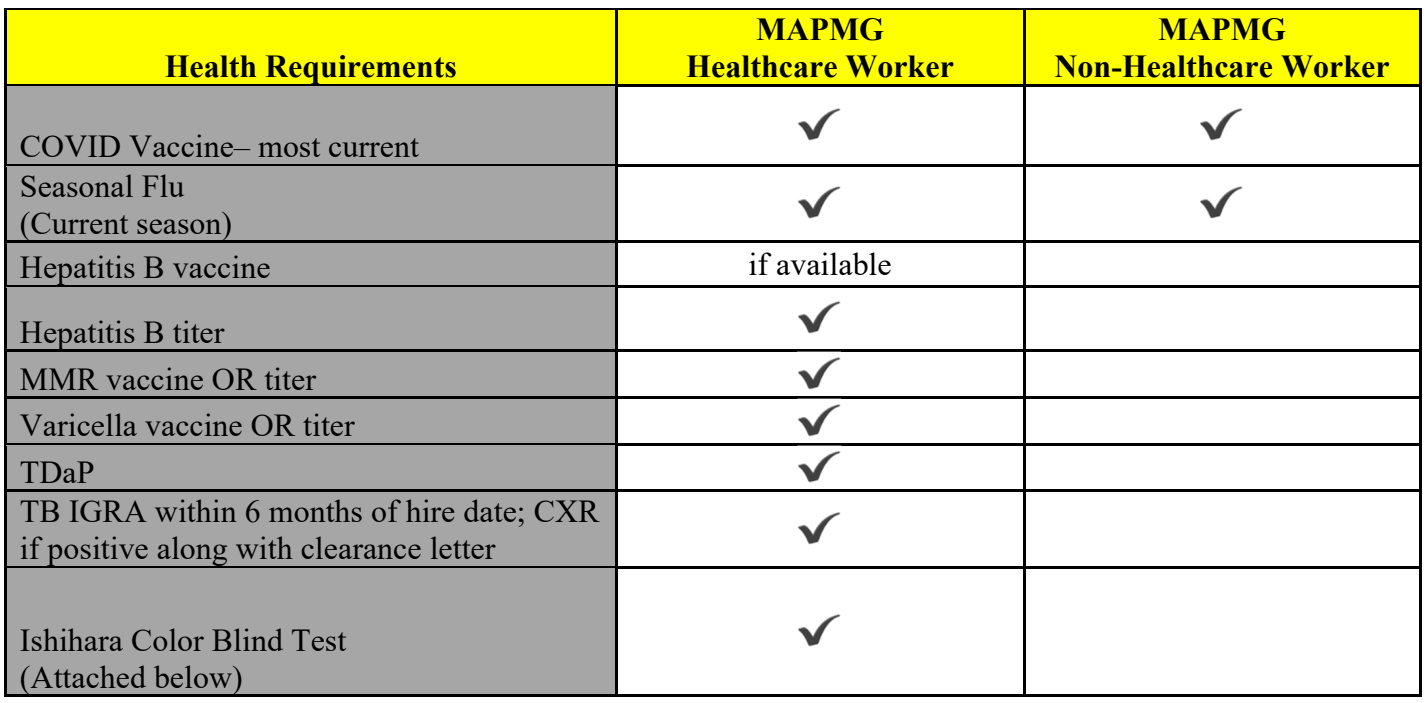

Please contact the Employee Health Nurse **assigned** to your work center, as soon as possible, via phone or email. Follow-up requirements can be accommodated at any Kaiser facility but must be coordinated with your assigned Employee Health Nurse.

**IMPORTANT: Please understand it is critical to satisfy these requirements early so you can begin working at KPMAS**. Incomplete information will result in clearance delays. EH is here to help you!

See attachments below:

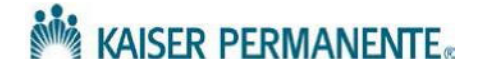

## **ISHIHARA TEST FOR COLOR BLINDNESS FORM**

**Name: \_\_\_\_\_\_\_\_\_\_\_\_\_\_\_\_\_\_\_\_\_\_\_\_\_\_\_\_\_\_\_\_\_\_\_\_ Primary Center: \_\_\_\_\_\_\_\_\_\_\_\_\_\_\_\_\_\_\_\_\_\_\_\_** 

**Date: \_\_\_\_\_\_\_\_\_\_\_\_\_\_\_\_\_\_\_\_ Department: \_\_\_\_\_\_\_\_\_\_\_\_\_\_\_\_\_\_\_\_\_\_\_\_\_\_\_** 

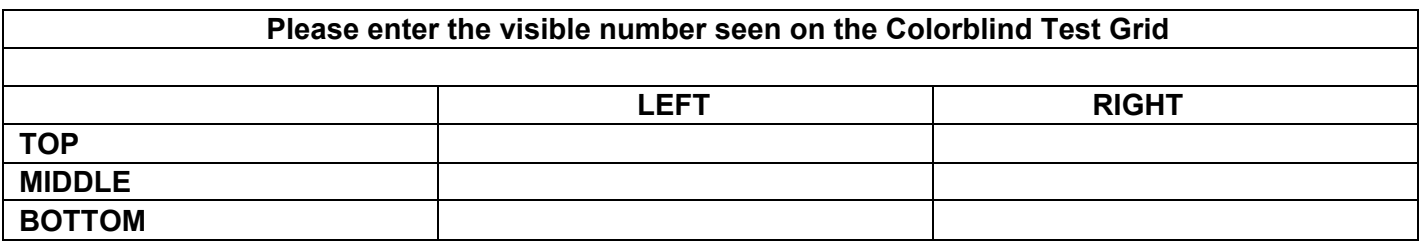

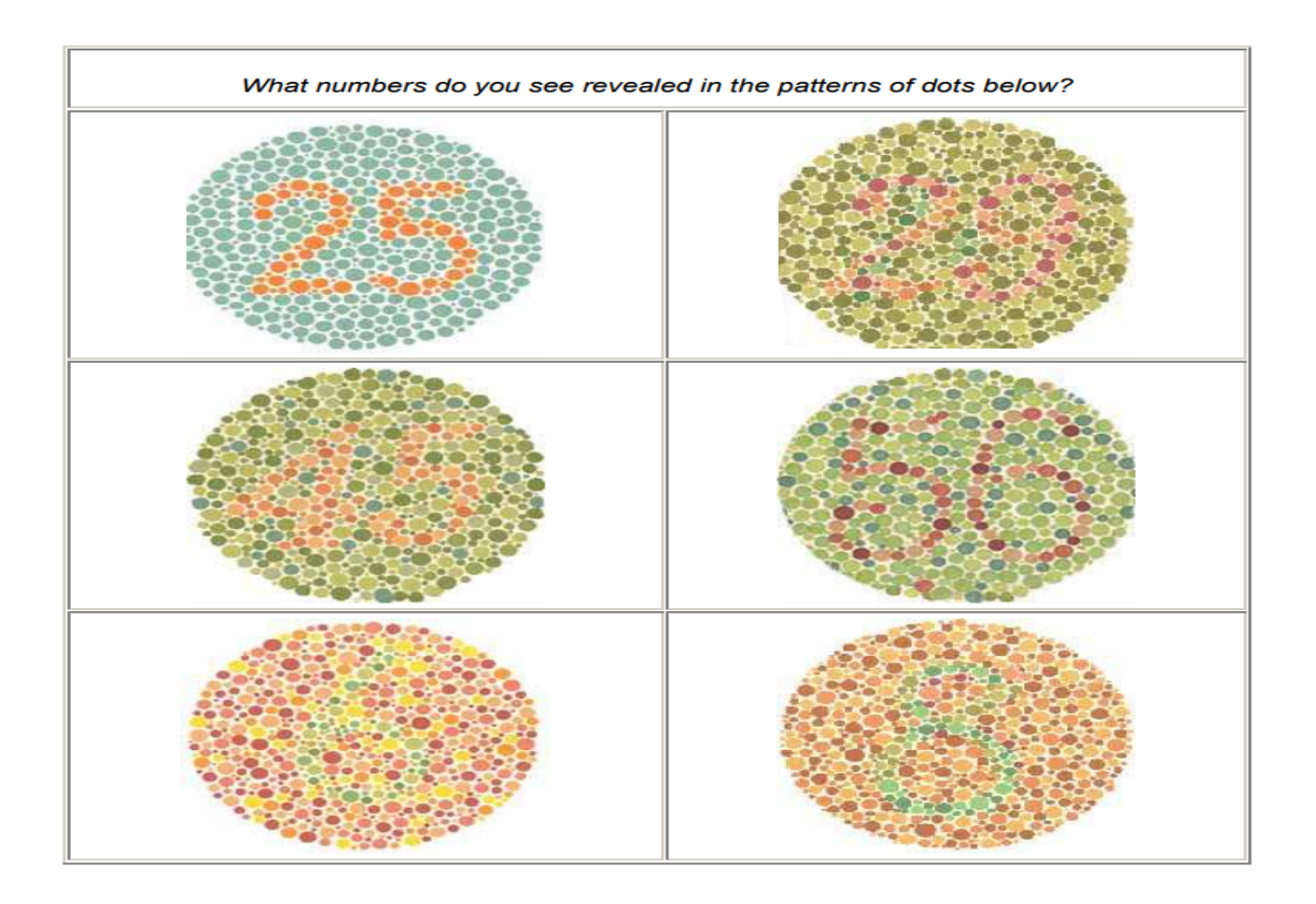

**READY**SET provides the ability for Workers to manage documents from their *My Health Portal.*

## **To Begin:**

- 1. Participants log into their **My Health Account**
- 2. Click on **Documents** (left hand menu)
- 3. Click **Upload Document**

## **Add a Document:**

- 1. Click **Select a File** on the Document to Upload. Find your file.
- 2. Select Document **Name** from drop down menu.
- 3. Select the **Document Type** by clicking the drop down arrow
- 4. Enter any necessary information in **Upload Comment** if needed
- 5. Click **Upload**, **You're Done!**

.

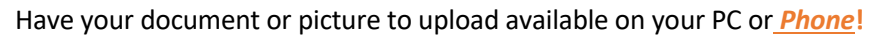

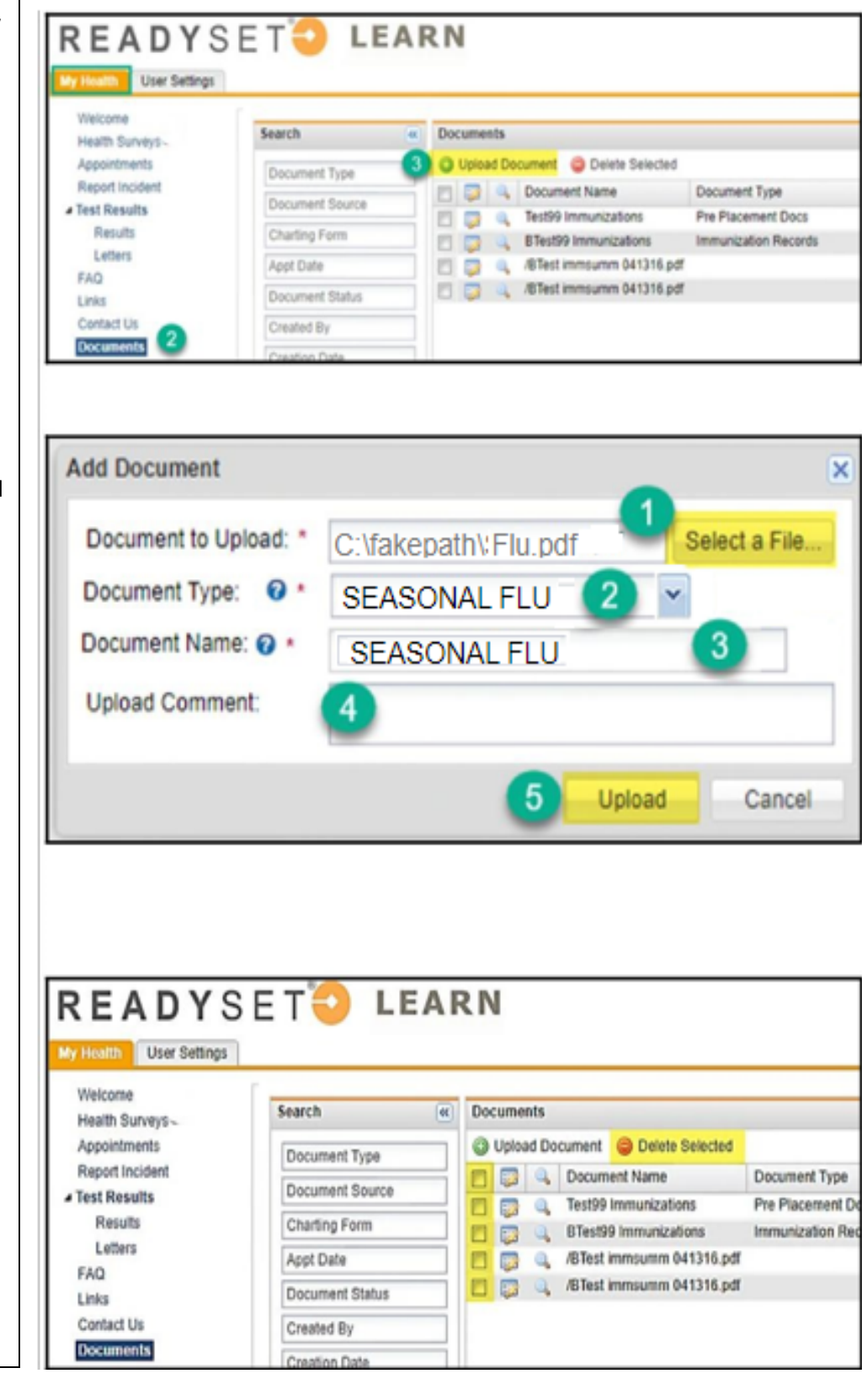